Ausgabe:14.05.2018

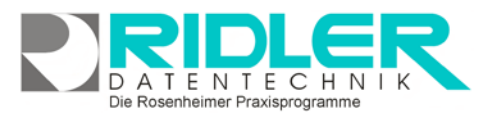

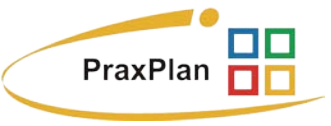

# **Einstellungen:**

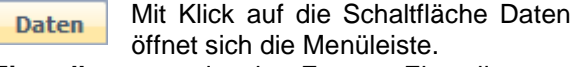

**Einstellungen** zeigt das Fenster Einstellungen. PraxPlan kann hier auf persönliche Bedürfnisse angepaßt werden.

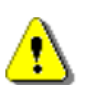

**Achtung:** In den Einstellungen kann eventuell die Funktionalität einiger Programmkomponenten geändert werden.

Um Einstellungen zu setzen muß entweder ein Häkchen gesetzt  $\blacksquare$ , eine Auswahl getroffen oder eine Eingabe gemacht werden.

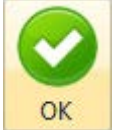

Mit Klick auf OK wird die Einstellung übernommen und gespeichert.

Manche Einstellungen werden erst wirksam, wenn PraxPlan beendet und

neu gestartet wird.

## **Allgemein:**

Die allgemeinen Einstellungen ziehen sich quer durch PraxPlan und sollten grundsätzlich einmal durchgecheckt werden, um eventuell viel Zeit zu sparen oder Ärgernisse zu vermeiden:

**Anrede Brief mit Titel:** Wurde diese Option markiert, wird in den Verwaltungsmasken im Feld Anrede Brief bei Neuanlage des Namens der akademische Titel mit übernommen.

**Anreden erzeugen:** Bei markierter Option wer-

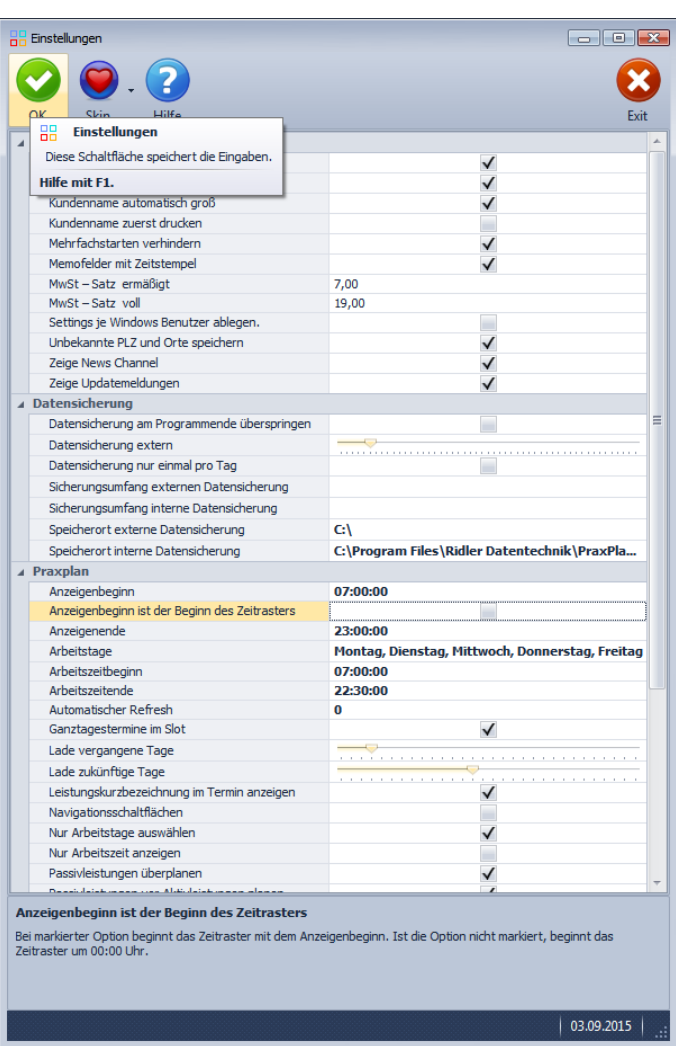

Die Rosenheimer Praxisprogramme - bewährt seit 1987

den in den jeweiligen Verwaltungsmasken die Anreden wie z.B. "Sehr geehrter Herr" selbständig durch Pra xPlan erzeugt. Das Demarkieren ist z.B. dann notwendig, wenn die Anrede Brief "Sehr geehrte Damen und Herren" lauten soll, obwohl bei Name und Vorname korrekte Angaben gemacht wurden.

**Kundenname automatisch groß:** Bei markierter Option wird das erste Zeichen des Namens und des Vornamens groß geschrieben.

**Kundenname zuerst drucken:** Wenn diese Option markiert ist, wird beim Verfassen von Briefen zuerst der Name und dann der Vorname des Kunden gedruckt, ansonsten verhält es sich umgekehrt.

**Mehrfachstarten verhindern:** Bei markierter Option wird das mehrfache Starten von PraxPlan auf einem PC verhindert. Diese Einstellung ist nur auf Netzwerkarbeitsplätzen sinnvoll und wird daher auf Einzelplatz-Anwendungen ignoriert.

**Memofelder mit Zeitstempel:** Ist diese Option aktiviert, werden den Memofeldern automatisch Zeitstempel zugeteilt.

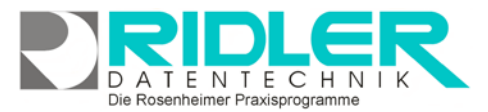

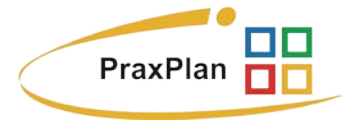

**MwSt – Satz ermäßigt:** Hier wird der in PraxPlan – verwendete ermäßigte Mehrwertsteuersatz definiert. Standardwert ist **7%.**

**MwSt – Satz voll:** Hier wird der in PraxPlan – verwendete volle Mehrwertsteuersatz definiert. Standardwert ist **19%.**

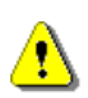

**Achtung:** Die Mehrwertsteuersätze werden für die Abrechnungen in PraxPlan verwendet. Um keinen Ärger mit dem Finanzamt zu provozieren, sollte also diese Werte **nicht** verändert werden. Änderungen sind natürlich hier möglich falls Sie andere Mehrwertsteuersätze in Ihrem Land verwenden (z.B. 10 bzw. 20% in Frankreich).

**Settings je Windows Benutzer ablegen:** Markieren Sie diese Option, wenn die Einstellungen je WINDOWS Benutzer unter CurrentUser\Appdata\Roaming angelegt werden sollen.

**Unbekannte PLZ und Orte speichern:** PraxPlan überprüft bei Adreßeingaben deren reale Existenz. Wenn Sie diese Option markieren, lassen sich unbekannte Postleitzahl / Ort – Kombinationen trotzdem speichern.

**Zeige News Channel:** Markieren Sie diese Option, wenn Sie über Neuigkeiten von **Ridler Datentechnik** per Newschannel Anzeige (Anzeige am Monitor rechts unten) auf dem Laufenden gehalten werden möchten.

**Zeige Updatemeldungen:** Markieren Sie diese Option, wenn Sie über verfügbare Updates von **PraxPlan** per Newschannel Anzeige (Anzeige am Monitor rechts unten) informiert werden möchten.

#### **Datensicherung:**

**Datensicherung am Programmende überspringen:** Beim Beenden von PraxPlan werden Sie standardgemäß zur Sicherung Ihrer Daten aufgefordert. Aktivieren Sie diese Option, überspringt PraxPlan die Datensicherung. Dies ist bei Einzelplatz – Anwendungen nicht sinnvoll, deswegen ist diese Option in der Regel nur bei Netzwerkarbeitsplätzen aktiviert.

**Datensicherung extern:** Gibt an, nach wie vielen internen Datensicherungen eine externe Datensicherung erfolgen soll. Wird der Wert auf **0** gesetzt, so wird diese Funktion deaktiviert.

**Datensicherung nur einmal pro Tag:** Diese Option muß aktiviert sein, falls PraxPlan nur einmal pro Tag zur Datensicherung auffordern soll.

**Sicherungsumfang externe Datensicherung:** Geben Sie hier über das Pulldown Menü was PraxPlan für Sie sichern soll (Druckereinstellungen, Bilder, Objekte, Updates).

**Sicherungsumfang interne Datensicherung:** Geben Sie hier über das Pulldown Menü, was PraxPlan für Sie sichern soll (Druckereinstellungen, Bilder, Objekte, Updates).

**Speicherort für interne Datensicherung:** Legen Sie hier das Laufwerk für die interne Datensicherung fest. Die Standardeinstellung lautet: C:\Programme\Ridler Datentechnik\PraxPlan\db\Dasi.

**Speicherort externe Datensicherung:** Legen Sie hier das Laufwerk für die externe Datensicherung fest. Achtung: Es wird nicht geprüft, ob Sie Schreibrechte besitzen!

#### **PraxPlan:**

Im Untermenü PraxPlan können diverse Einstellungen für den PraxPlan vorgenommen werden:

Die Rosenheimer Praxisprogramme - bewährt seit 1987

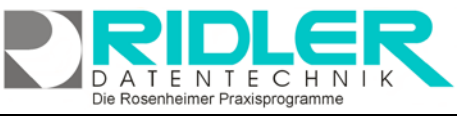

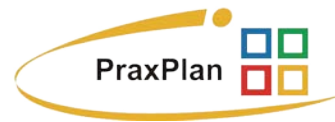

**Anzeigenbeginn:** Geben Sie hier den Beginn der Anzeige für PaxPlan an.

**Anzeigebeginn ist der Beginn des Zeitrasters:** Bei markierter Option beginnt das Zeitraster mit dem Anzeigenbeginn. Ist diese Option nicht markiert, beginnt das Zeitraster um 00:00 Uhr.

**Anzeigenende:** Geben Sie hier das Ende der Anzeige für den PraxPlan an.

**Arbeitstage:** Diese Option markiert die Wochentage, die als allgemeine Arbeitstage gelten. Auslieferungsstandard ist **Montag, Dienstag, Mittwoch, Donnerstag** und **Freitag.**

**Arbeitszeitbeginn:** Legen Sie hier die Uhrzeit für den täglichen Arbeitsbeginn fest.

**Arbeitszeitende:** Legen Sie hier die Uhrzeit für das tägliche Arbeitszeitende fest.

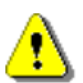

**Tipp:** Die Arbeitszeitangaben legen fest, **wann** im PraxPlan Termine automatisch gesucht werden können. Durch Ändern der Uhrzeit beim Buchen eines Termins kann auch in Bereiche außerhalb der Arbeitszeit gebucht werden. Jedem Mitarbeiter kann ein individueller Stundenplan hinterlegt werden. Dieser hat Vorrang vor dem hier festzulegenden Standardarbeitsplan. Ohne individuelle

Mitarbeiter Stundenpläne gilt die hier festgelegte Arbeitszeit.

**Automatischer Refresh:** Diese Option wird nur benötigt, wenn PraxPlan auf Rechnern läuft die über einen VPN Tunnel verbunden sind und daher keine UDP Benachrichtigung ermöglichen. In allen anderen Fällen sollte diese Option ausgeschaltet (=0sec.) sein.

**Ganztagestermine im Slot:** Wenn diese Option markiert ist, werden Ganztagestermine in der Terminspalte (**Slot**) angezeigt.

**Lade vergangene Tage:** Anzahl der Tage, die bei einem Ladevorgang vom gewählten Datum aus in der Vergangenheit geladen werden. Eine niedrige Zahl verringert, hohe Zahl erhöht die Dauer der Ladevorgänge. Es kann eine Zahl zwischen einem Tag und einem Monat (30 Tage) gewählt werden.

**Lade zukünftige Tage:** Anzahl der Tage, die bei einem Ladevorgang vom gewählten Datum aus in die Zukunft geladen werden. Niedrige Zahl verringert, hohe Zahl erhöht die Dauer der Ladevorgänge. Es kann eine Zahl zwischen einem Tag und einem Monat (30 Tage) gewählt werden. Þ

**Leistungskurzbezeichnung im Termin anzeigen:** Markieren Sie diese Option, wenn in der Terminbeschreibung die Leistungskurzbezeichnung angezeigt werden soll.

**Navigationsschaltflächen:** Markieren Sie diese Option, wenn die Navigationsflächen in den Terminspalten sichtbar sein sollen (**Rechts** und **Links** im PraxPlan – Einteilungsfenster).

**Nur Arbeitstage auswählen:** Bei markierter Option werden bei der Datumsauswahl über den Kalender alle Tage übersprungen die nicht als Arbeitstage gelten.

**Nur Arbeitszeit anzeigen:** Markieren Sie diese Option, wenn im PraxPlan nur die Arbeitszeit angezeigt werden soll.

**Passivleistungen überplanen:** Wenn diese Option markiert ist, werden Passivleistungen bei der Überprüfung auf Terminüberschneidungen nicht berücksichtigt.

**Passivleistungen vor Aktivleistungen planen:** Ist diese Option markiert, werden Passivleistungen **vor** Aktivleistungen geplant. Ansonsten werden zuerst die Aktivleistungen geplant.

Nächster Termin

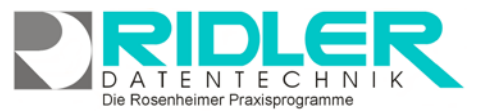

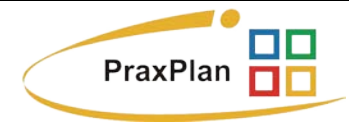

**Prüfe doppelten Kundentermin:** Wurde diese Option markiert, überprüft PraxPlan ob zum gleichen Zeitpunkt ein weiterer Termin für den Kunden bei einem anderen Mitarbeiter besteht.

**Ressourcen im Termin anzeigen:** Markieren Sie diese Option, wenn in der Terminbeschreibung die verplanten Ressourcen (beim Mitarbeiterplan) oder die verplanten Mitarbeiter (beim Ressourcenplan) angezeigt werden sollen.

**Schriftgröße Termine:** Hier wird die Schriftgröße für eingetragene Termine zwischen vier (ganz klein) und 30 (ganz groß) gewählt.

**Suchlänge für alternative Termine:** Anzahl der Tage, die für alternative Terminvorschläge durchsucht werden soll, falls der geplante Termin belegt ist. Es können Werte zwischen 0 und 100 eingetragen werden.

**UDP – Port:** Hier wird der [UDP](http://de.wikipedia.org/wiki/User_Datagram_Protocol) – Port für die Benachrichtigung (Aktualisierung) über das lokale Netzwerk angegeben.

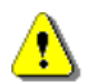

**Achtung:** UDP beschreibt ein Netzwerkprotokoll. Sie sollten diese Einstellung wirklich nur ändern, wenn Sie **wissen was Sie tun.** Um eine sichere Kommunikation zu gewährleisten, muß auf allen Arbeitsstationen im Netzwerk der gleiche Port eingestellt sein und für den jeweils benutzten Firewall eine Ausnahme eingerichtet sein.

**Zeige offenen Posten im Termin:** Mit markierter Option wird beim Termin ein Symbol angezeigt, sofern der Kunde einen offenen Posten hat.

**Zeige Symbol nach Terminverschiebung:** Wurde ein Termin verschoben, erscheint nach Aktivierung dieser Option ein Telefonsymbol neben dem Termin. Mit der rechten Maustaste kann dieses Symbol durch Bestätigung "Kunde wurde angerufen" wieder ausgeblendet werden.

**Zeige Termin Info - Fenster:** Wenn diese Option markiert ist, wird das erweiterte Termin – Infofenster angezeigt. **Achtung:** Das System wird dabei etwas langsamer.

**Zeige Terminbeginn:** Wenn diese Option markiert ist, wird der Terminbeginn bei Terminen im PraxPlan angezeigt.

**Zeige Terminende:** Wenn diese Option markiert ist, wird das Terminende bei Terminen im PraxPlan angezeigt.

**Zeitraster:** Hier werden die Zeitraster markiert, die im PraxPlan ausgewählt werden können. Um flexibel in der Zeiteinteilung zu sein, empfiehlt es sich, alle von Ihnen verwendeten Raster zu aktivieren.

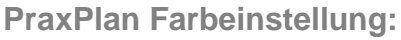

In den **PraxPlan Farbeinstellungen** kann die Farbgebung definiert und verändert werden.

In der Auswahlliste können alle möglichen Felder und deren derzeit zugeordneten Farben eingesehen werden. Klick auf veines markierten Feldes öffnet die Farbauswahl.

Derzeit kann eine Vielzahl von Parametern farbig gestaltet werden.

**Auslieferungszustand:** Klick auf den Button in der Zeile **Auslieferungszustand** setzt alle Farben auf Werkseinstellungen zurück.

### **Einstellungen sichern:**

Mit Klick auf die Schaltfläche **OK** werden sämtliche Einstellungen gesichert. Es ist also genau darauf zu achten, **wie viele** und **welche** Einstellungen verändert wurden,

da PraxPlan davon ausgeht, daß alle Änderungen gewollt sind. Frühere Einstellungen lassen sich nach einem speichern **nicht wiederherstellen** (ausgenommen die PraxPlan – Farbeinstellungen,

diese können auf Werkseinstellung zurückgesetzt werden).

#### **Skin:**

 $\alpha$ 

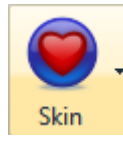

Mit Klick auf die Schaltfläche **Skin** kann die Oberfläche von PraxPlan nach fast 50 unterschiedlichen Vorlagen angepaßt werden. Durch Klick auf einen Menüpunkt wird PraxPlan sofort angepaßt. Sollte der neue Skin nicht Ihren Vorstellungen entsprechen, probieren Sie einfach einen anderen aus!

Der Auslieferungszustand ist **McSkin**. Diesen finden Sie im Unterordner Themen Skins.

**Hinweis:** Der PraxPlan – Skin kann nur für das **ganze Programm** angepaßt werden, nicht jedoch individuell für jeden Benutzer. Falls Sie mit mehreren Benutzern am selben Computer arbeiten, müssen Sie sich intern auf **eine** Oberfläche einigen. Im Netzwerk kann jeder Client einen eigenen Skin benutzen.

**Weitere relevante Dokumente:**

Zurück zum Inhaltsverzeichnis Internes Textverarbeitungsprogramm PraxPlan **Stundenpläne** 

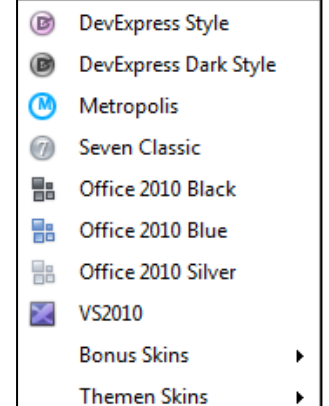

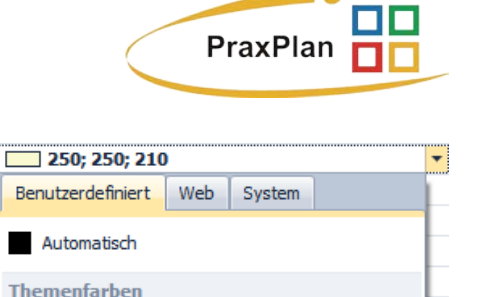

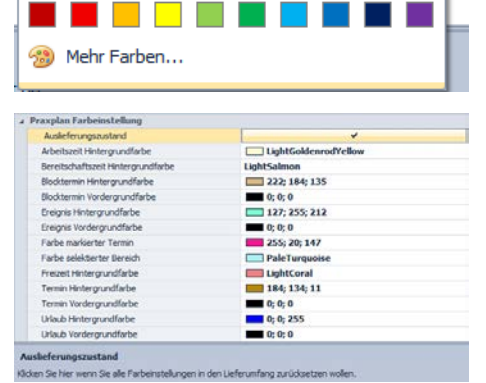

Standardfarben

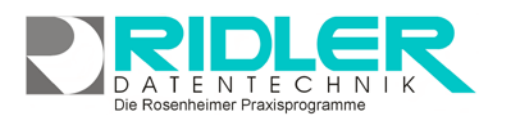